## **[Client OpenVPN Android](http://docs.ccd.uniroma2.it/client-openvpn-android/)**

Per configurare la VPN di Ateneo su uno smartphone o tablet con sistema Android occorre installare il client OpenVPN dal PlayStore di Google e importare tramite USB o microSD il relativo file di configurazione

Sono disponibili cliccando, dopo aver eseguito la login con le credenziali di Ateneo, sui seguenti link.

*Download Client:*

[App OpenVPN](http://play.google.com/store/apps/details?id=net.openvpn.openvpn&hl=it)

*Download file di configurazione (da caricare dentro una cartella del terminale collegandolo ad un PC con cavo USB o copiandola in una microSD):*

[Scarica ora!](http://docs.ccd.uniroma2.it/?sdm_process_download=1&download_id=2862) Per prima cosa installare il client OpenVPN dal PlayStore

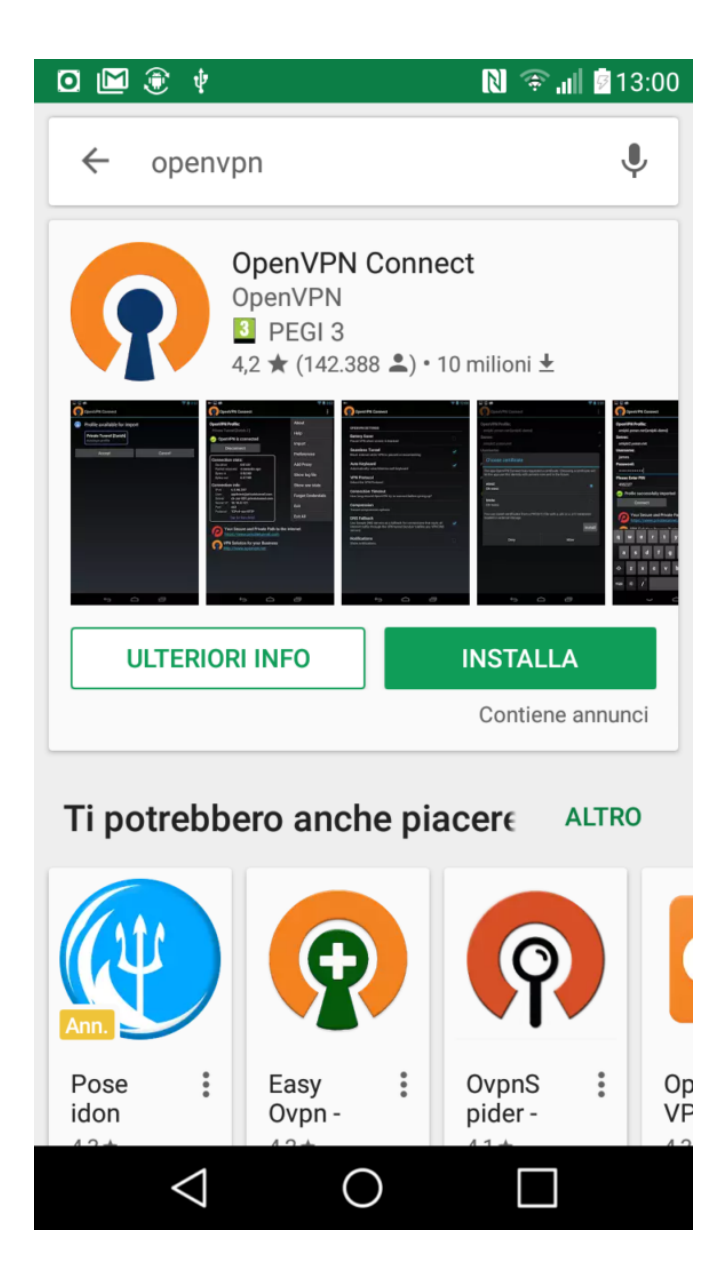

Aperto il programma cliccare in alto a destra sui : e selezionare "Import"

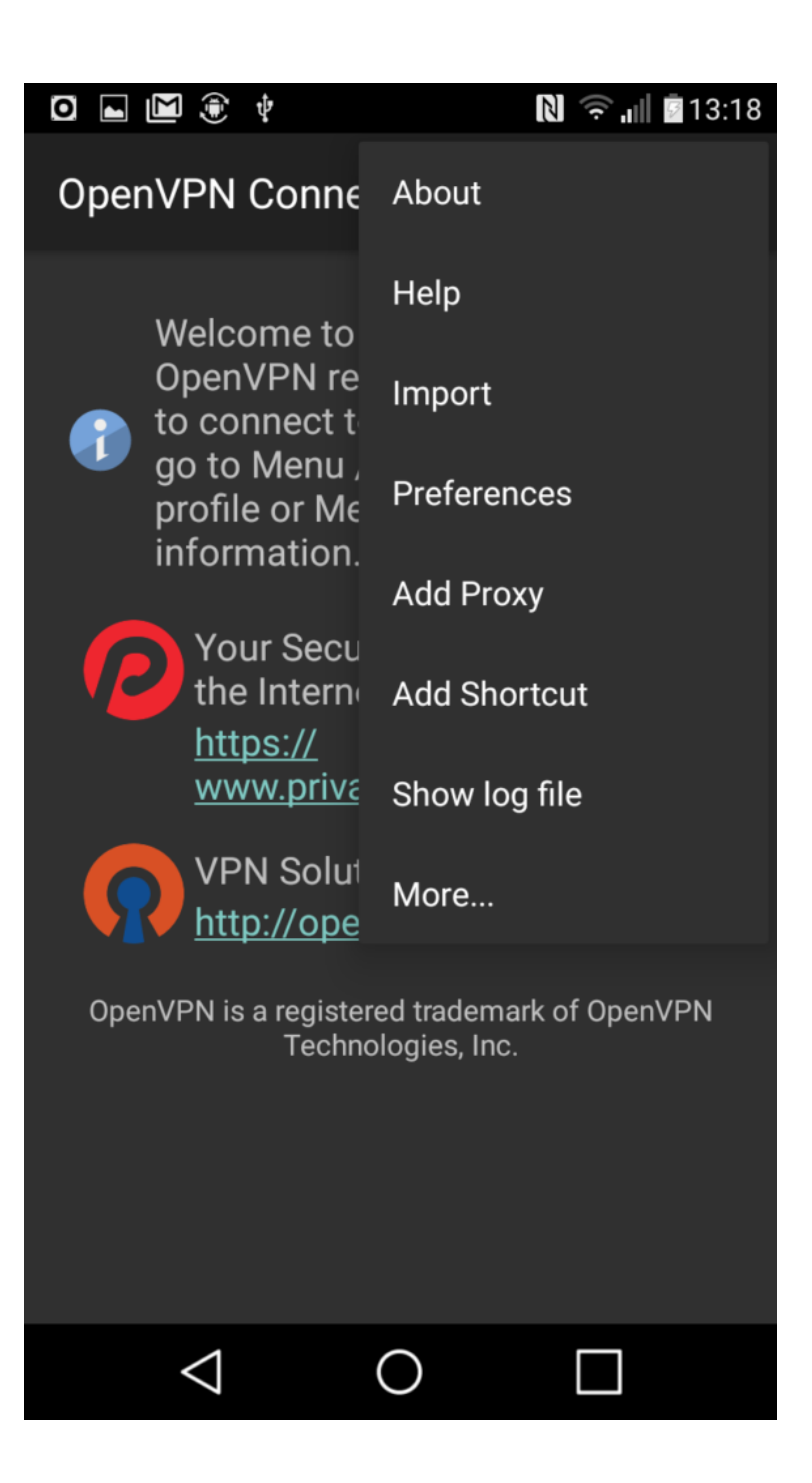

Selezionare il file dentro la cartella nella quale e' stato copiato il file (collegandolo ad un pc con il cavetto USB)

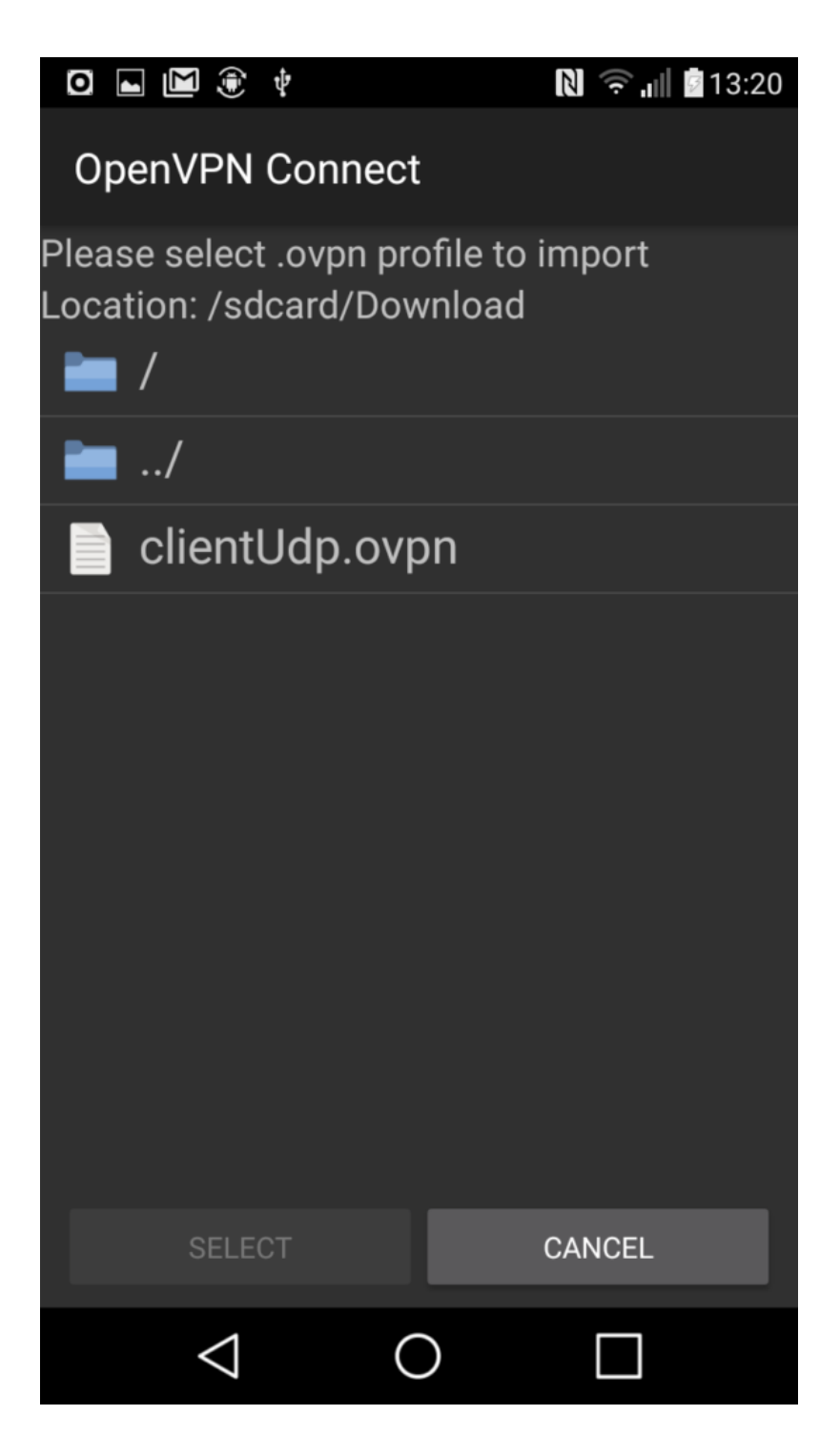

Inserire la propria username e password usate per i servizi di Ateneo e cliccare su "Connect" (flag su Save se vogliamo salvarle senza inserirle ogni volta)

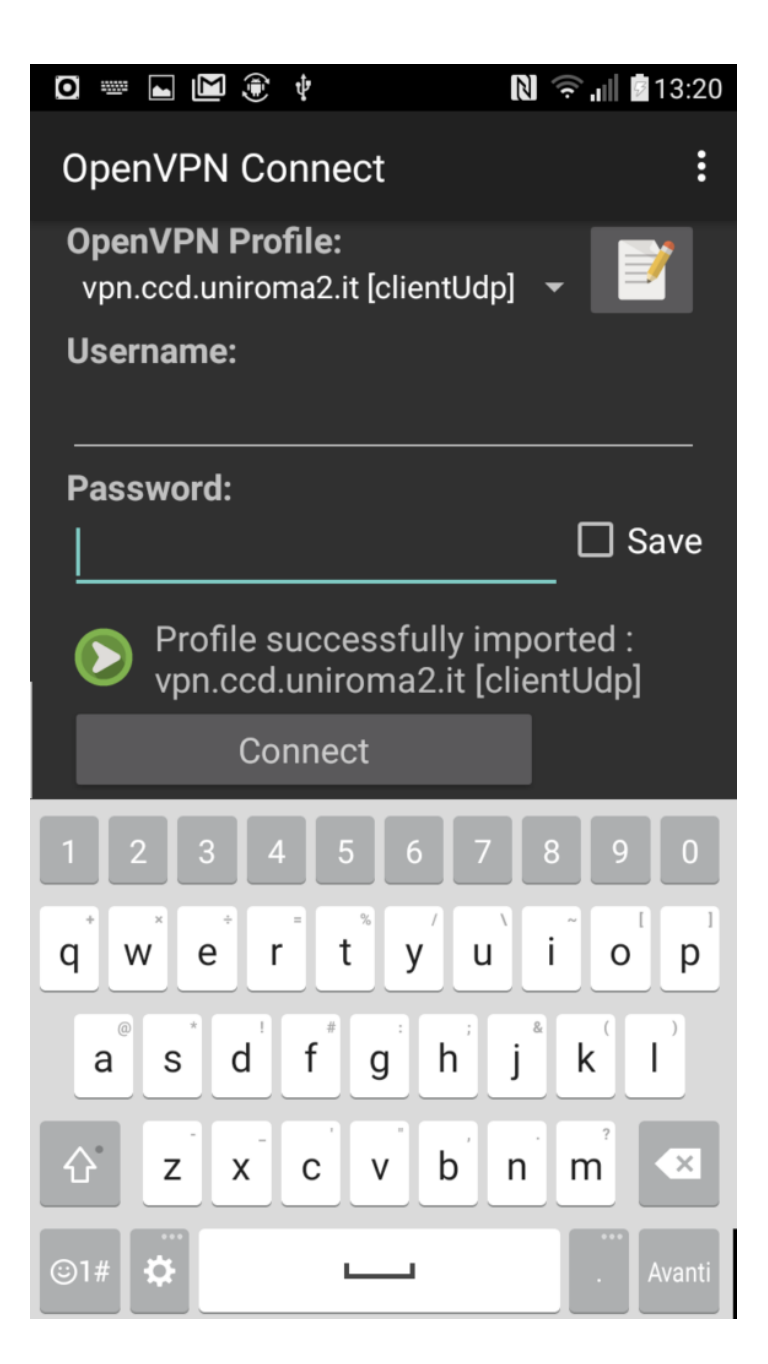

Accettare il certificato cliccando su "Continue"

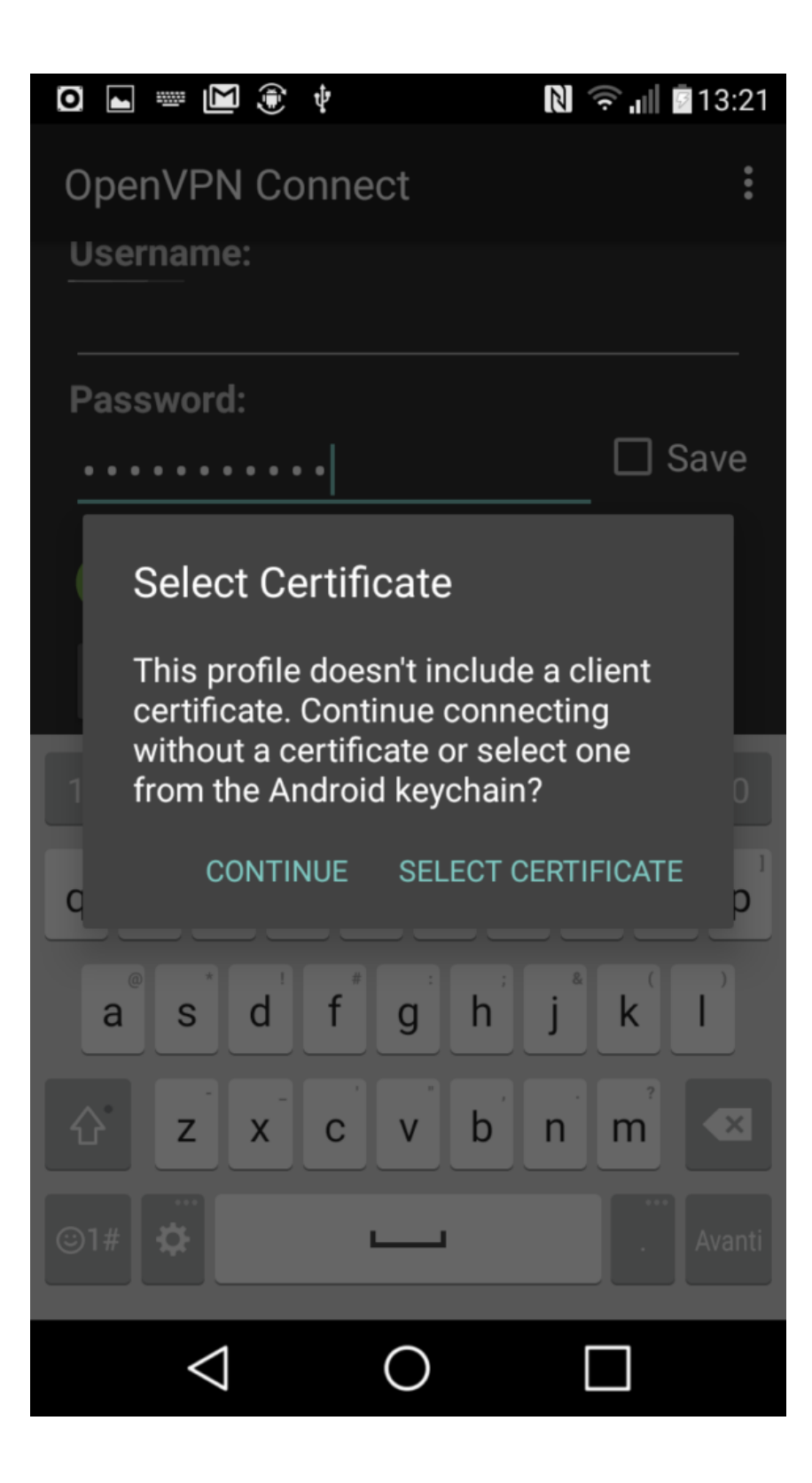

Se corrette la VPN sarà attivata e connessi.

Per disconnettersi cliccare su "Disconnect"

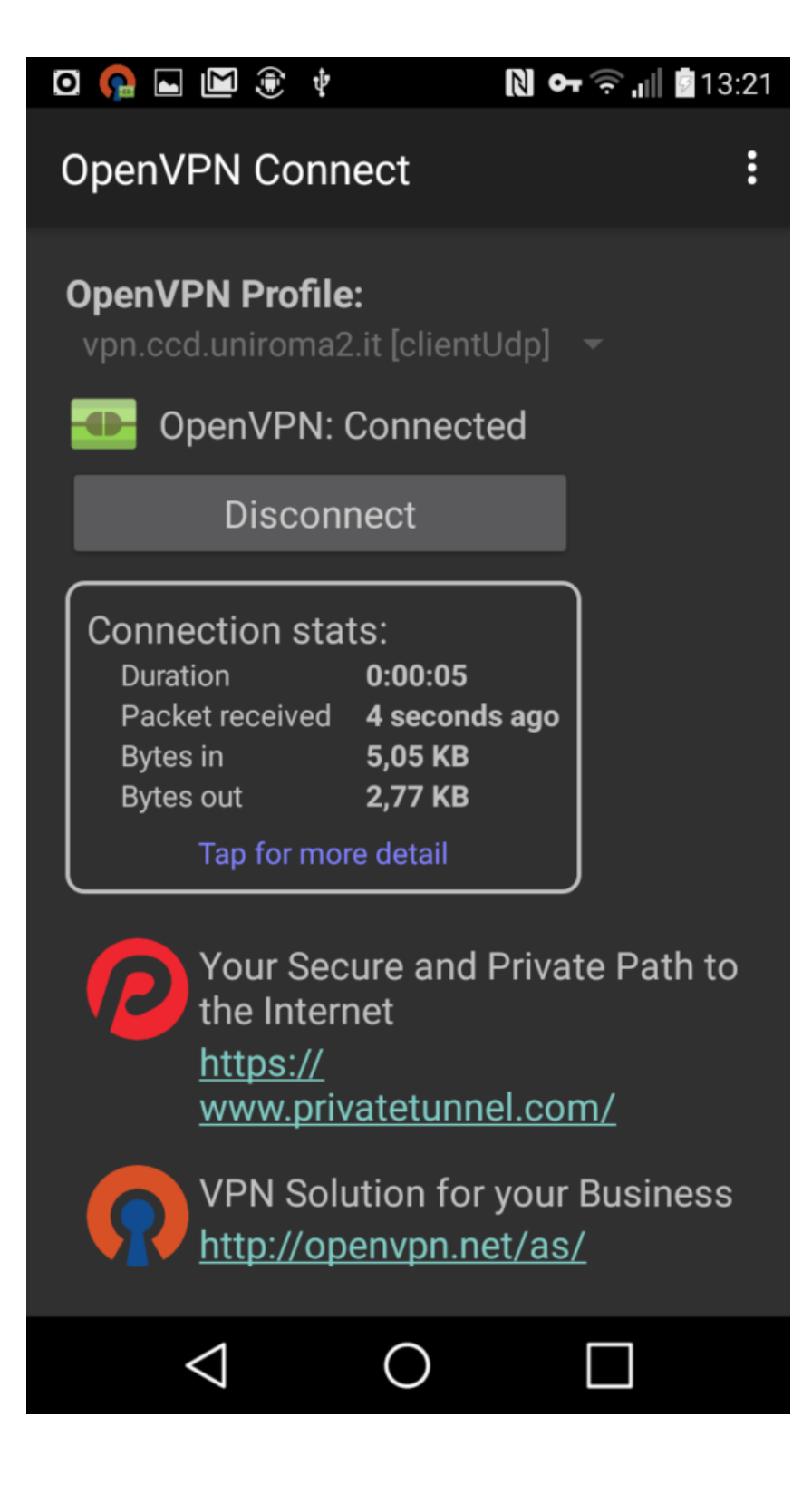